# 最近よくあるお問い合わせ

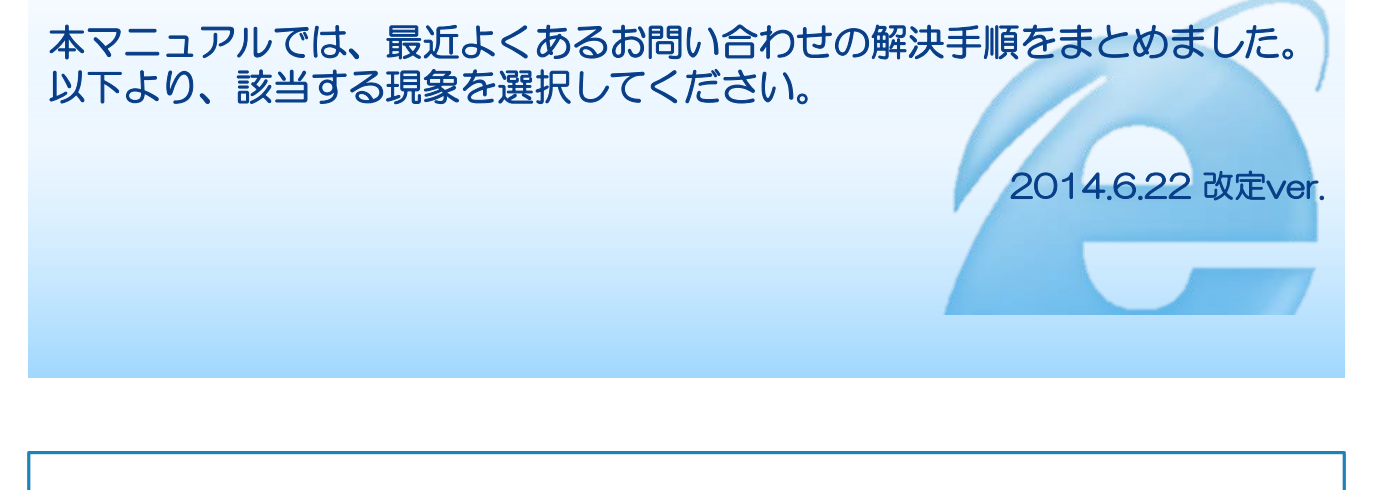

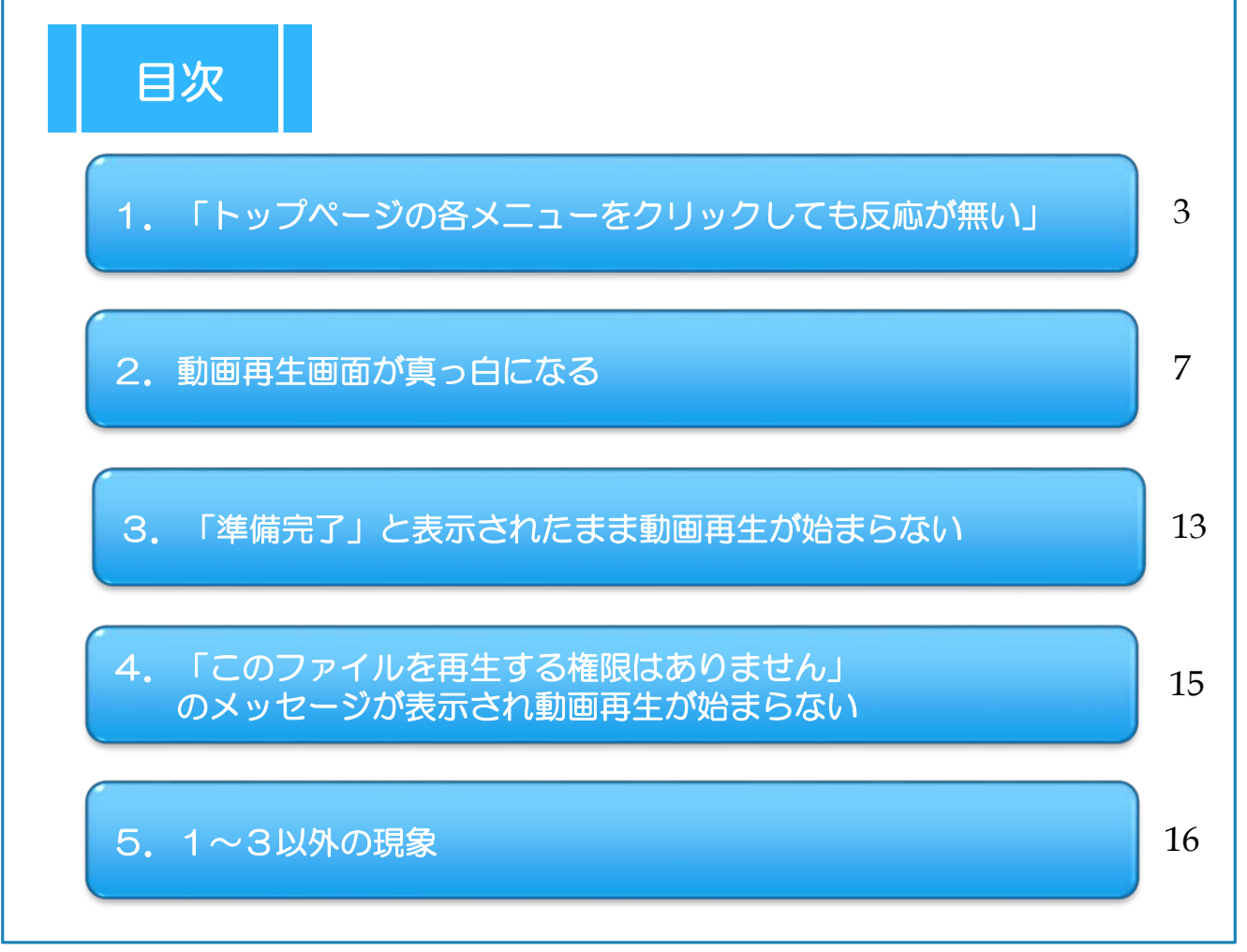

## 0.【必ずお読み下さい】ユーザサポートツールが新しくなりました。

ユーザサポートツールが新しくなりました。(2014年4月30日) 最新版のユーザサポートツールでは、複雑な設定手順が必要だった トラブルにも簡単に対応できるようになりました。 以下手順に従って最新版をインストールし、受講や画面表示のトラブルの際には

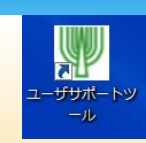

(1)ユーザサポートツールのインストール方法

「基本環境設定」の再実行をお試しください。

①以下URLをクリックするとインストールページに移動できます。

<https://pos.toshin.com/SSO2/INFO/installer/htmlpages/installer.html>

※インストールが完了しましたら、ユーザサポートツールを起動し、 以下の画面が表示されればバージョンアップ完了です。

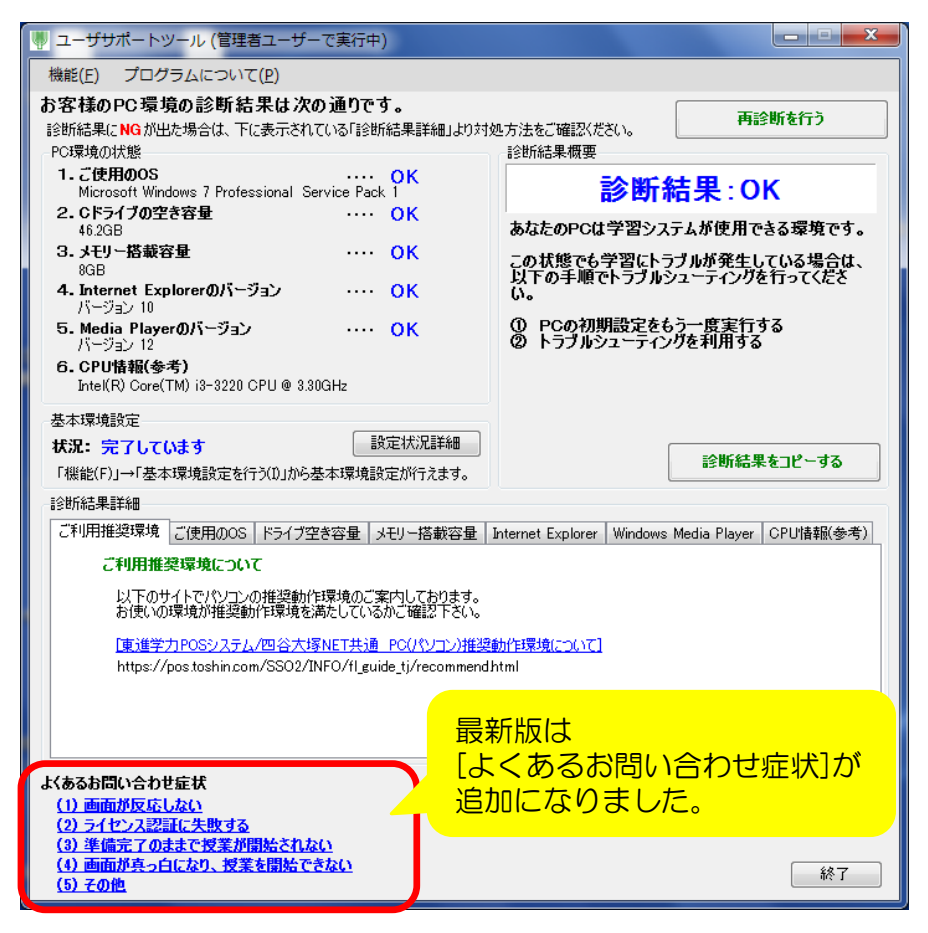

## <span id="page-2-0"></span>【現象】

トップページのリンクやタブ、ボタンをクリックしても反応がない(画面が変わ らない)。または画面レイアウトが崩れている。

確認テスト・修了判定テストで「次へ」「採点する」ボタンが表示されない

## 【原因】

(1)Internet Explorerの互換表示設定が外れている

- (2) Internet Explorerの設定が保持されない
- (3)ツールバーの「アドオン」と呼ばれる追加機能によりブロックされている

#### 【対処方法】 (1)ユーザサポートツールにて互換表示設定を行う。

①ユーザサポートツールを起動し、下部の「よくあるお問合せ症状」の 「(1)画面が反応しない」を選択します。

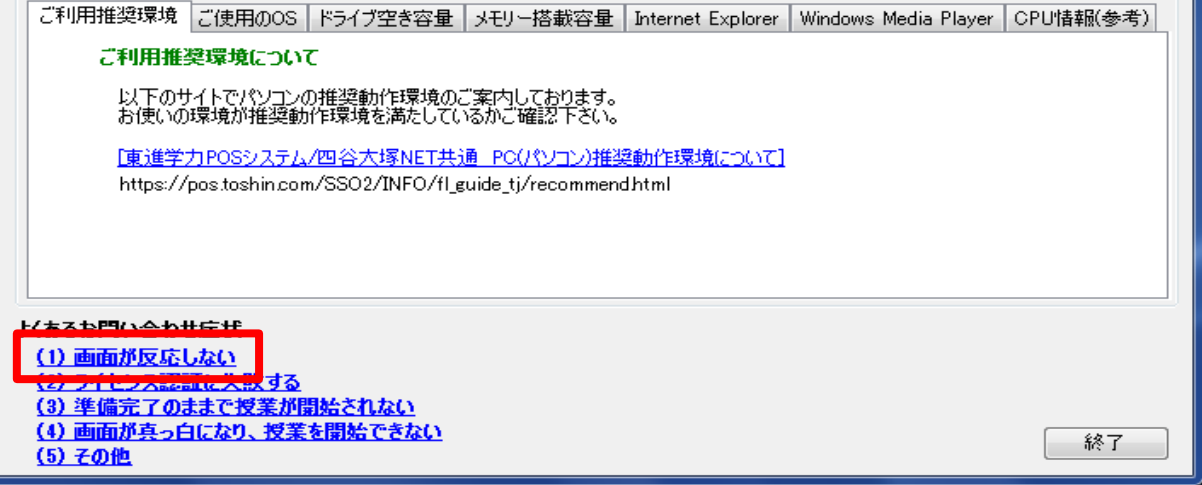

②表示される画面の設定を行い、改善されるかご確認下さい。

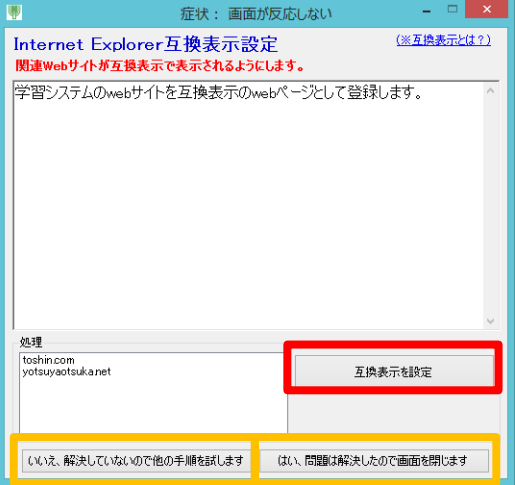

表示される画面で[互換表示の設定]ボタンを クリックし、画面の指示に従い、設定をお試し ください。 ※設定後は、画面下部にある 「いいえ、・・・」 「はい、…」のどちらかを選択し、 設定を進めてください。

#### (2) Internet Explorerの設定

①Internet Explorerを起動します。

② 画面右上の歯車マークをクリックし、

「インターネットオプション」を選択します。

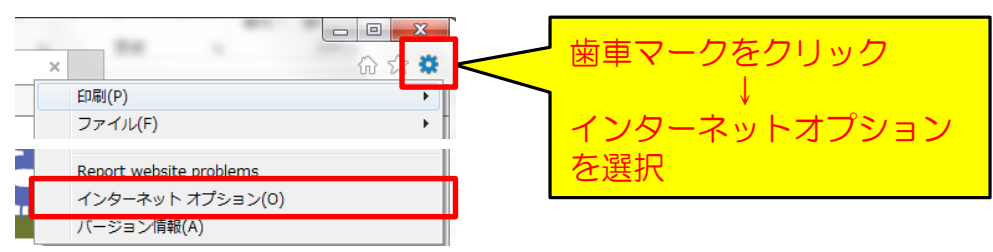

③表示された画面の「全般」タブにて「終了時に閲覧の履歴を削除する」に チェックがされていない状態にし、「OK」をクリックします。

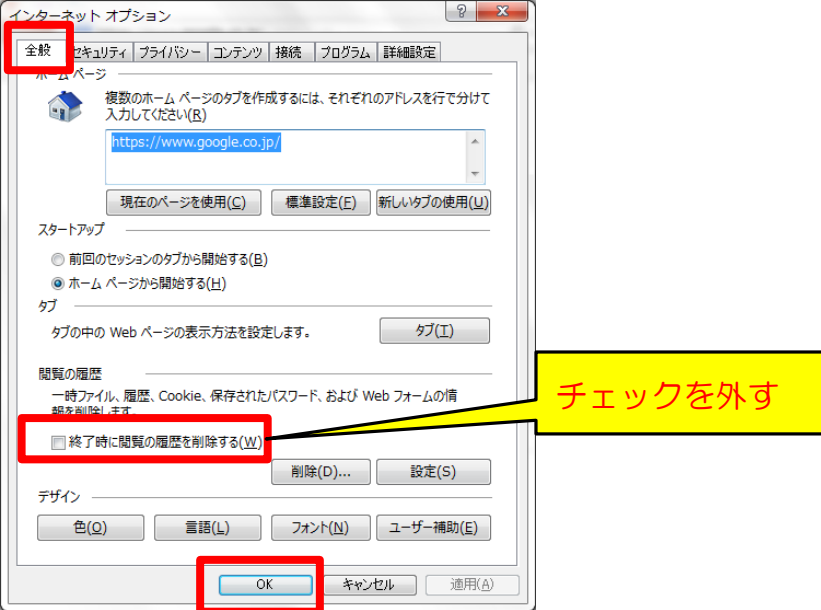

#### (2) Internet Explorerの設定

④ Internet Explorerの画面右上の歯車マークをクリックし、 [インターネットオプション]を選択します。

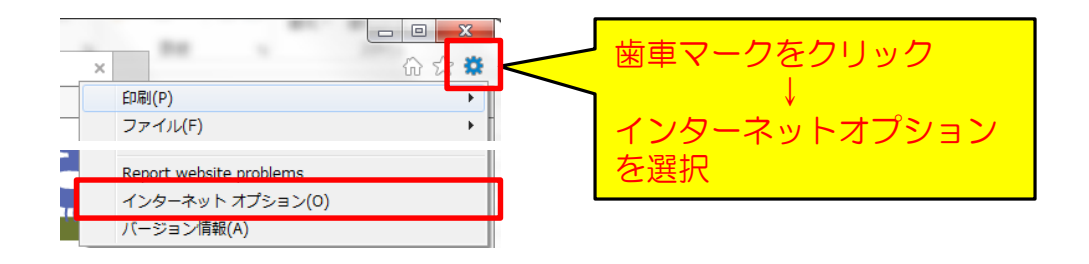

#### ⑤[詳細設定]タブを選択します。

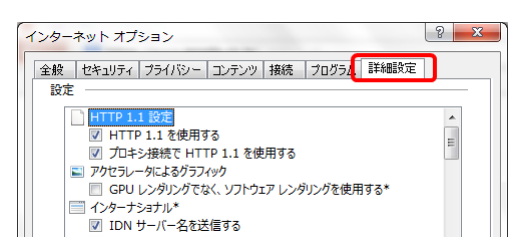

⑥「拡張保護モードを有効にする」のチェックを外し、「OK」を押します。 ※この項目が存在しない場合は、設定不要です。

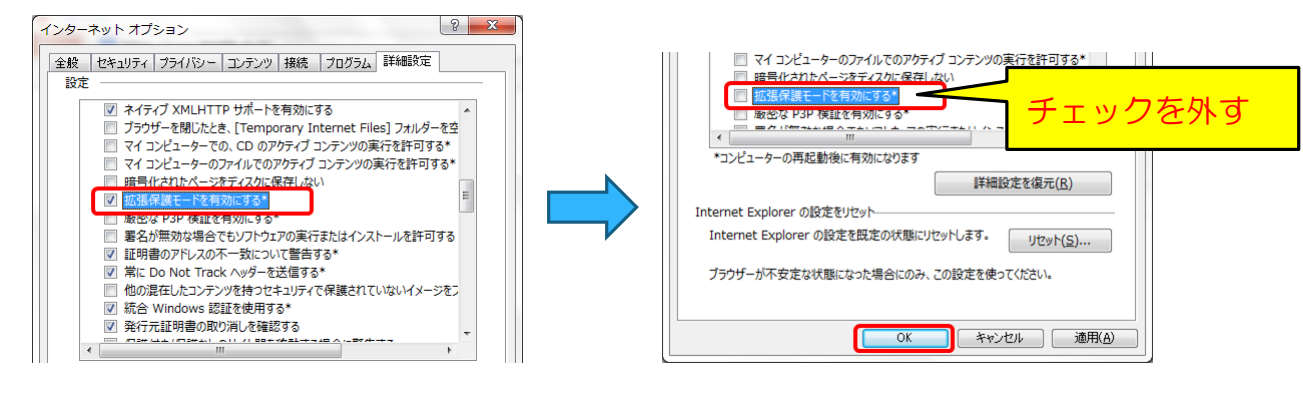

⑦Internet Explorerを終了します。

⑧コンピュータを再起動します。

## (3)アドオンの無効化

① Internet Explorerの右上の歯車マークをクリックし、 [アドオンの管理] を 選択します。

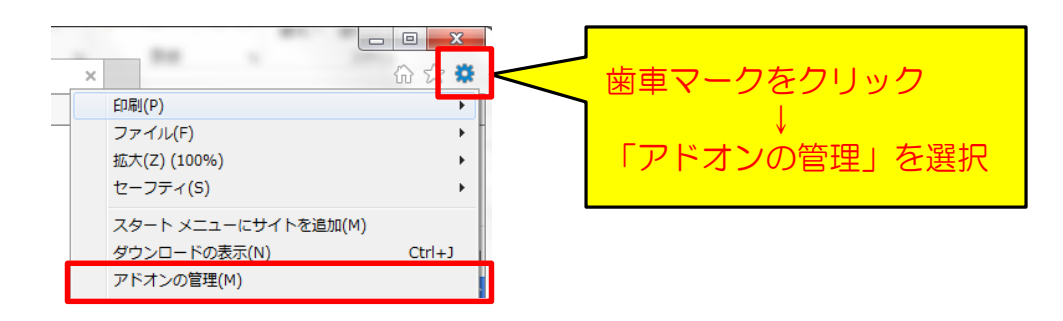

② 「すべてのアドオン」を選択し、「有効」になっているアドオンのうち、 ツールバーに関するアドオンを選択して「無効にする」ボタンを押します。 該当のアドオンを全て無効にした後、「閉じる」ボタンをクリックします。

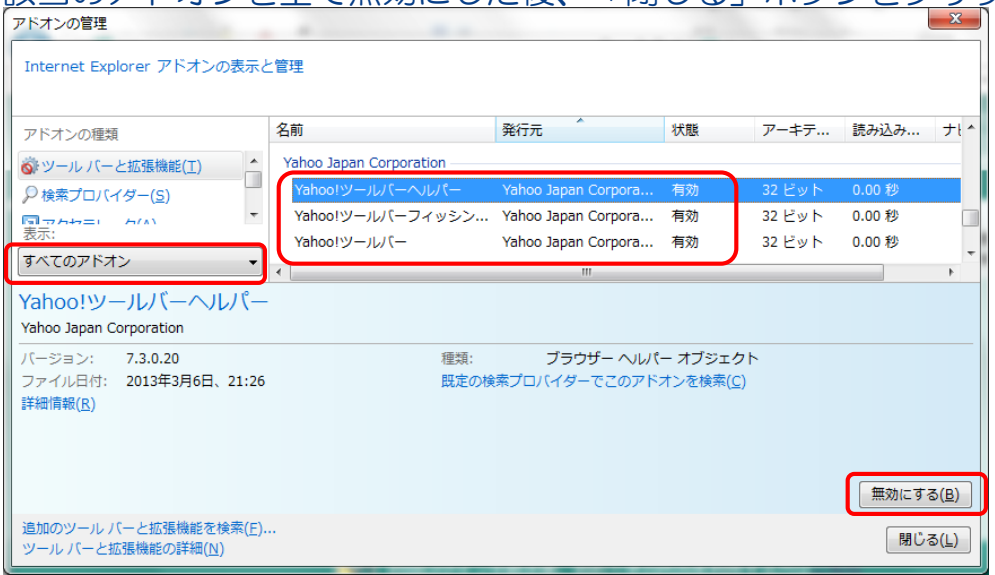

※ ツールバーのアドオンのうち、特に「Yahoo!ツールバー」において この現象が発生するケースがございます。

③ Internet Explorerを再起動し、症状が改善されるかお試しください。

<span id="page-6-0"></span>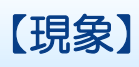

受講画面にて動画再生の画面が真っ白になり、動画が再生されない。

## 【原因】

- (1) Internet Explorer以外のWebブラウザを使用している
- (2) スタート画面からInternet Explorerを起動している (Windows8の場合)
- (3)動画の著作権保護ファイル(DRMファイル)が破損している
- (4) Internet Explorerの内部に問題が発生している
- (5)EMETをインストールしている

## 【対処方法】

(1)Internet Explorerを使用する

#### 受講動画を再生する場合は、Internet Explorerをご利用ください。 Internet Explorer以外のブラウザ(Google Chrome、FireFoxなど) では、動画を再生できません。

### (2)デスクトップにてInternet Explorerを起動する(Windows8、8.1)

Windows8のスタート画面からInternet Explorerを起動した場合、 受講動画は再生できません。

デスクトップに移動してからInternet Exploerを起動して下さい。

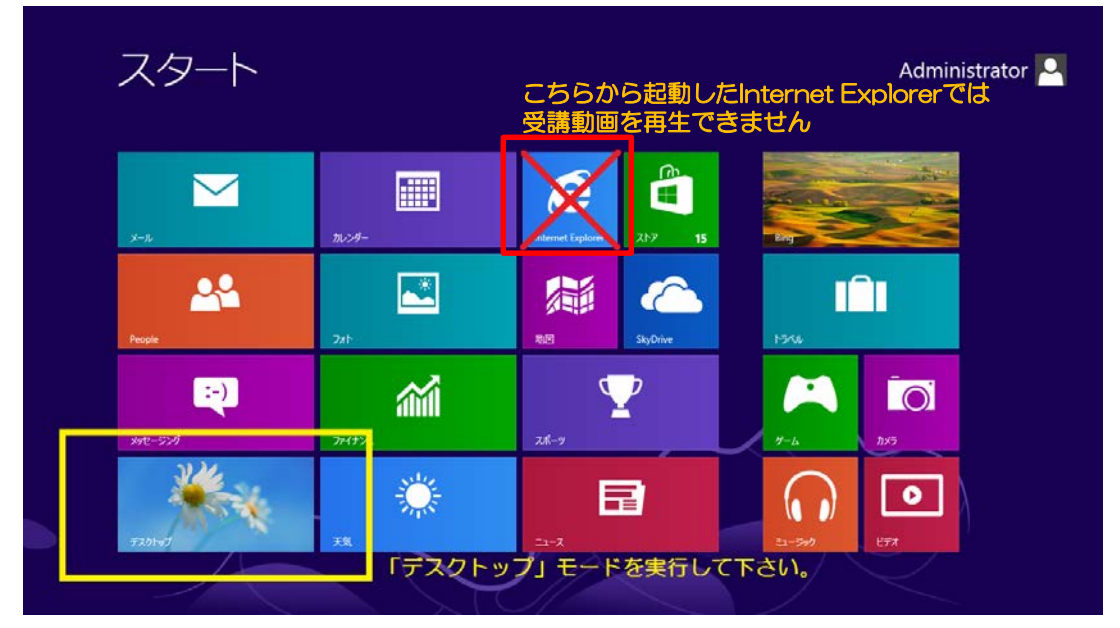

## (3)古いDRMのフォルダ退避、セキュリティコンポーネントアップグレード

※必ず管理者(Administrator)のWindowsユーザにて実施して下さい。

①ユーザサポートツールを起動します。

#### ※以下に「管理者ユーザにて実行中」が表示されている事を確認して下さい。

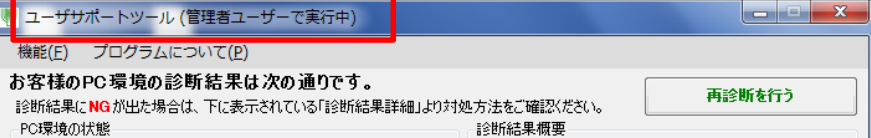

#### ②「設定状況詳細」の先にあるサンプル動画再生「処理起動」ボタンを押します。

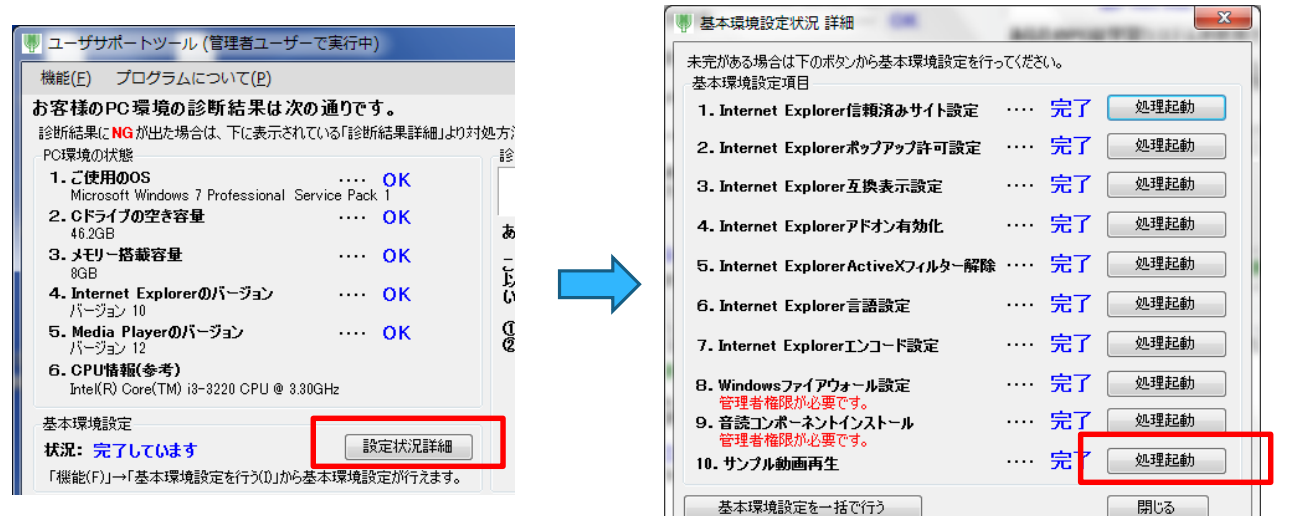

#### ③「次の手順を試します」⇒「DRMファイルを移動する」の順にボタンを押します。

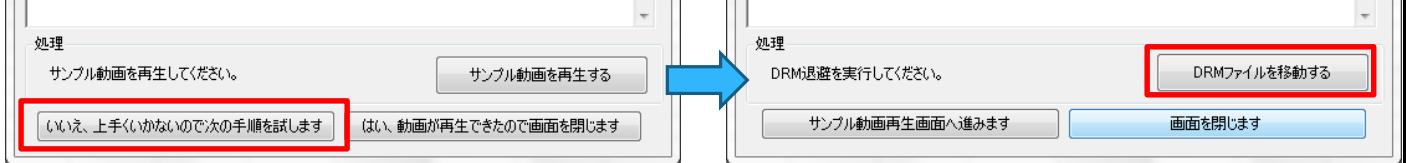

#### ④確認メッセージ・完了メッセージが表示されたら「はい」「OK」を押します。

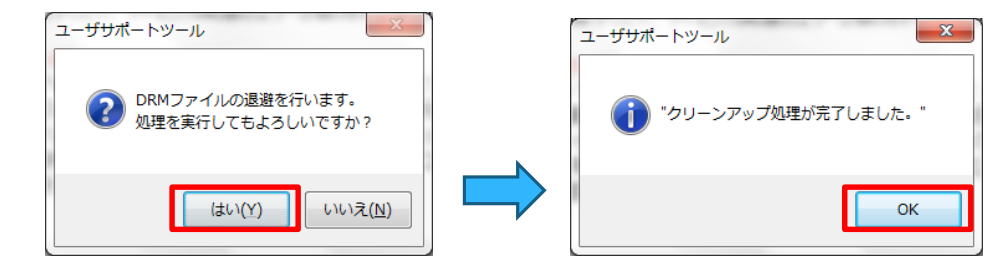

⑤「サンプル動画再生画面へ進みます」ボタンを押します。

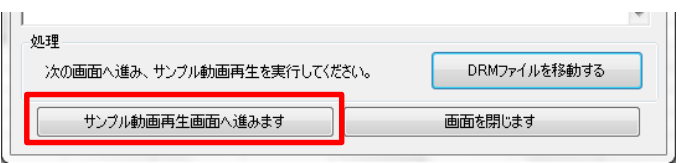

### ⑥動画サンプル①の再生を行います。

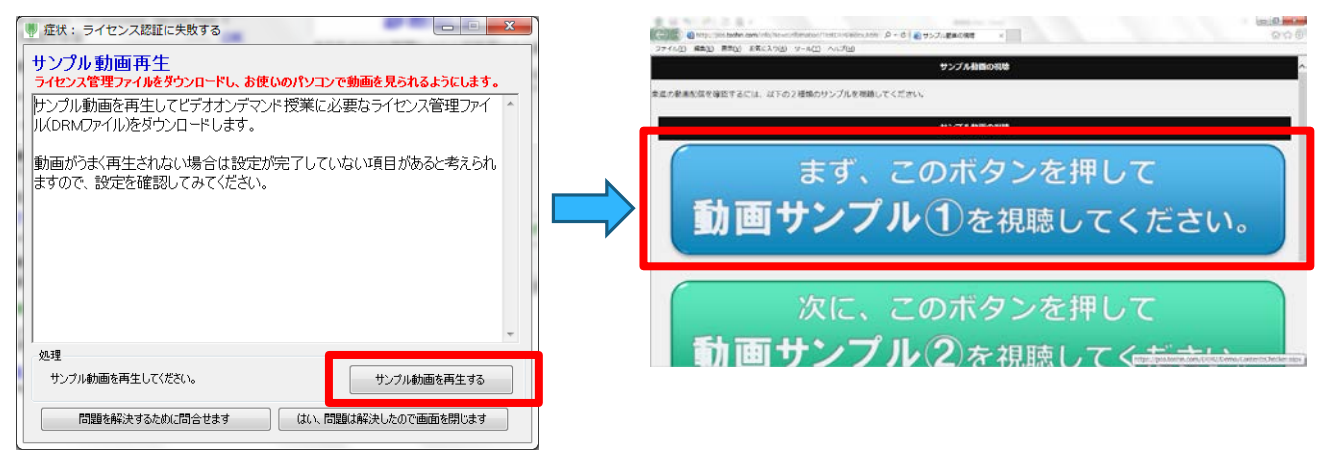

## ⑦アップグレードのメッセージが表示された場合はアップグレードを行います。

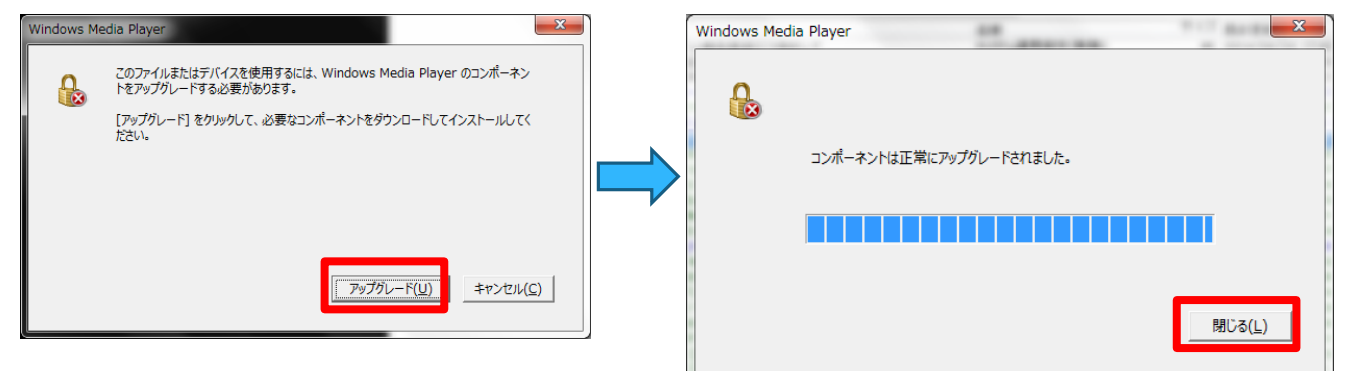

## ⑧生徒番号・パスワードを入力し、サンプルの静止画が表示される事を確認します。

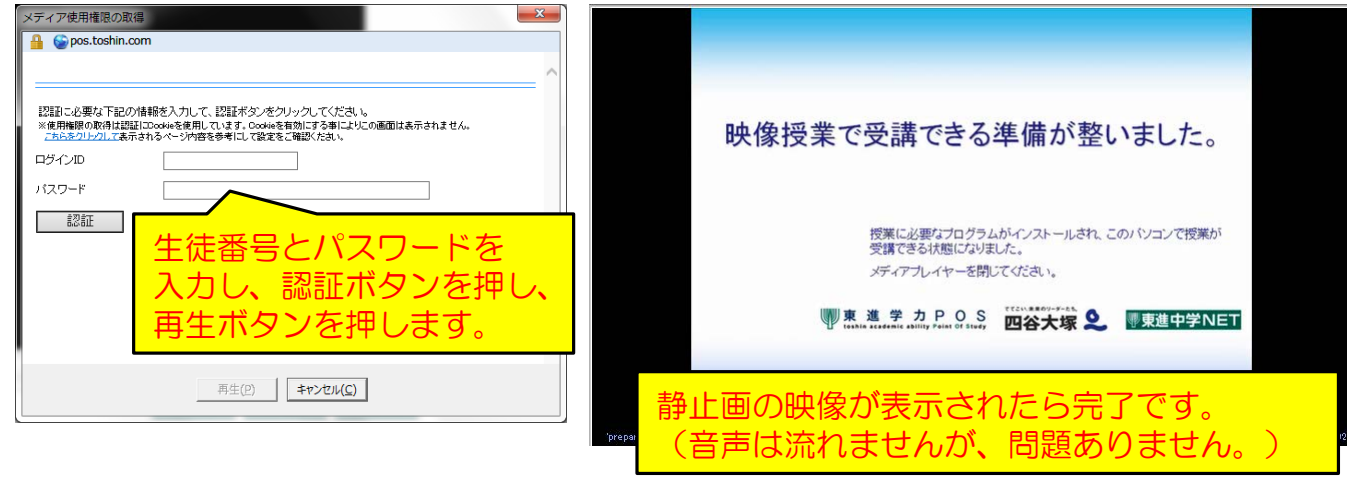

## ⑨サンプルの静止画を再生できた場合は、 「はい、動画が再生できたので画面を閉じます」を押して下さい。

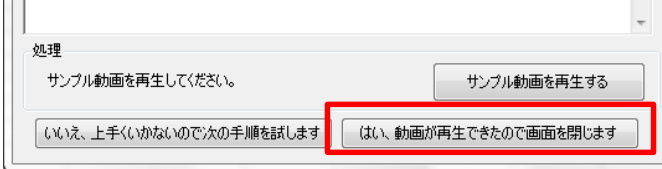

## <span id="page-9-0"></span>(4) Internet Explorer設定のリセット

①InternetExplorerを起動して、画面右上の歯車ボタンをクリックし、 [ツール]-[インターネットオプション]を選択します。

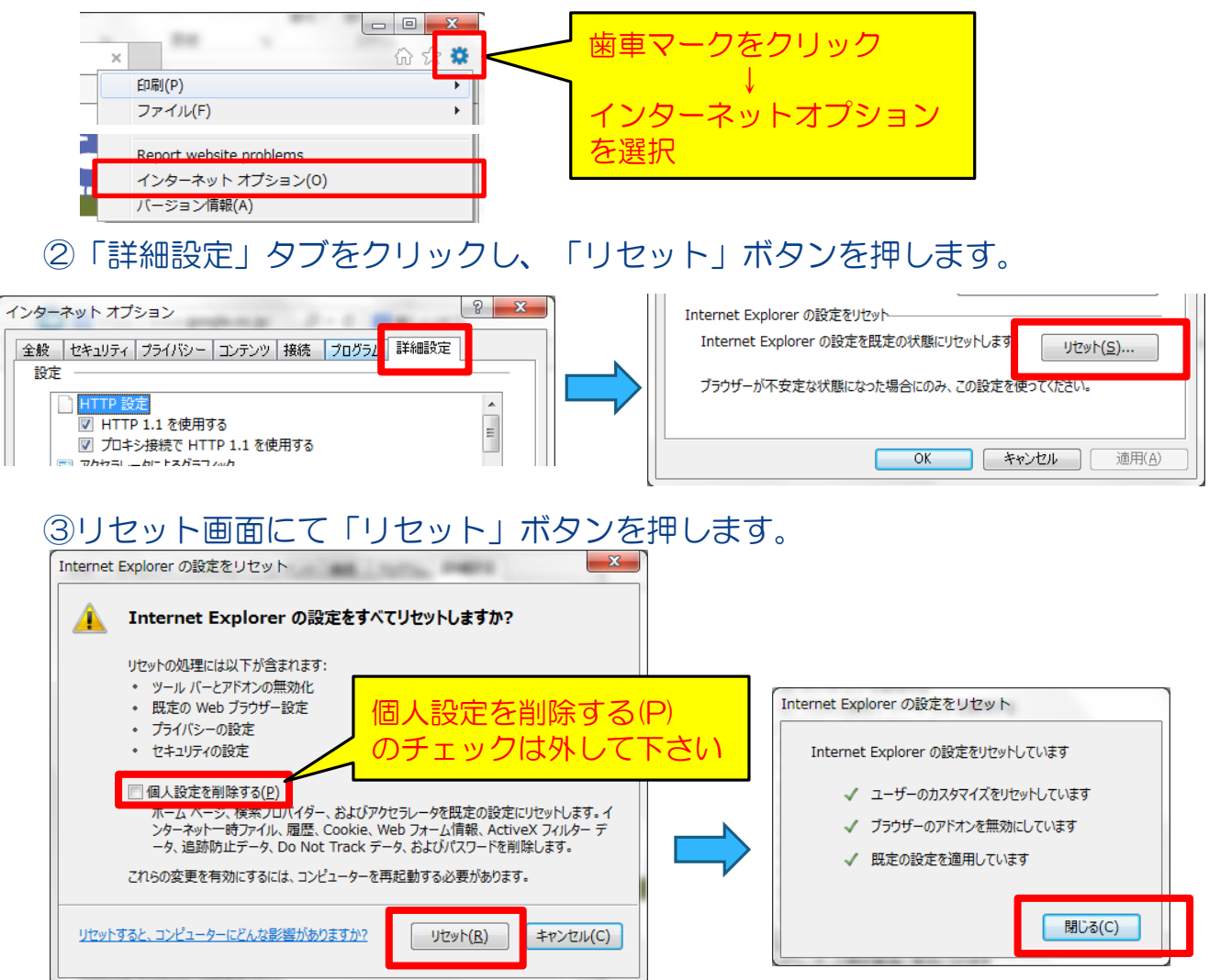

④InternetExplorerのウインドウを全て閉じ、パソコン再起動を行ってください。

⑤ユーザーサポートツールを起動し、 左上の[機能]→[基本環境設定を行う]を選択し、「はい」または「OK」を選択しま す。

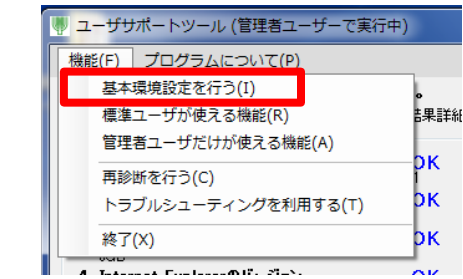

⑥ユーザサポートツールを終了します。

(5)EMETの設定を変更する(EMETがインストールされている場合のみ) ご利用のパソコンにEMETがインストールされている場合、授業動画を 再生できません。この場合、EMETの設定変更が必要となります。

### ・EMETがインストールされているか確認する方法 以下の場所にEMETのアイコンが表示されている場合は、 パソコンにEMETがインストールされています。

[Windows Vista、Windows7の場合] スタートメニューの検索にてEMETの名前で検索して「EMET GUI」が 検索結果に表示されるかご確認ください。

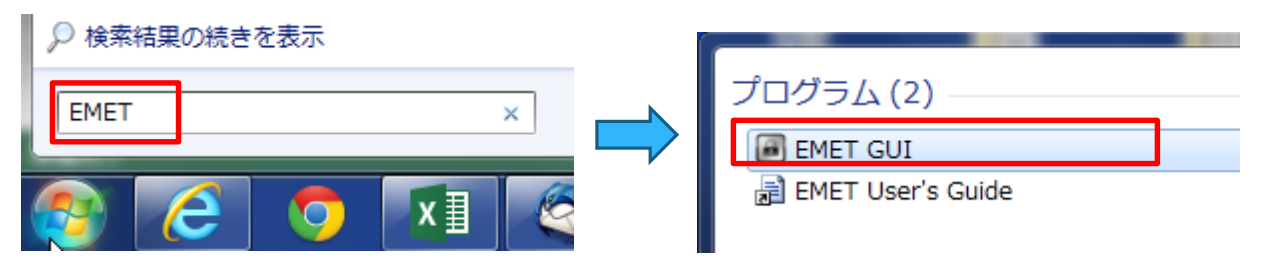

[Windows8、Windows8.1の場合]

スタート画面に「EMET GUI」のアイコンがあるかご確認下さい。 (または、アプリの検索にてEMETの名前で検索してください)

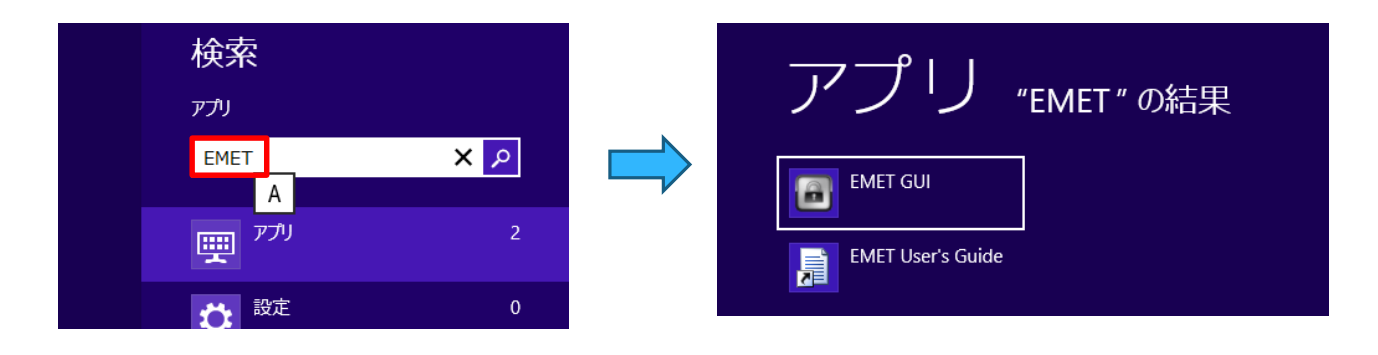

EMETがインストールされている場合は、次ページの手順を実施します。 EMETがインストールされていない場合は、実施不要です。

#### ・EMET 設定変更方法

EMETがインストールされている場合は、以下の手順で設定を変更します。

#### EMETがインストールされていない場合は、実施不要です。

①スタートメニューから「EMET GUI」アイコンをクリックし、 EMETを起動します。

**EMET GUI** 

#### ②画面上にある「Apps」マークをクリックします。

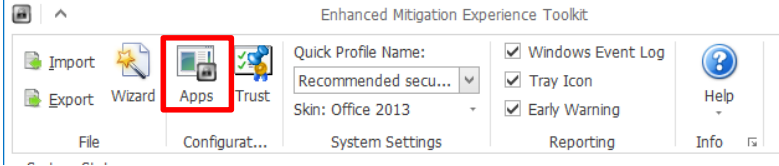

#### ③「iexplore.exe」行の「EAF」列にあるチェックを外します。

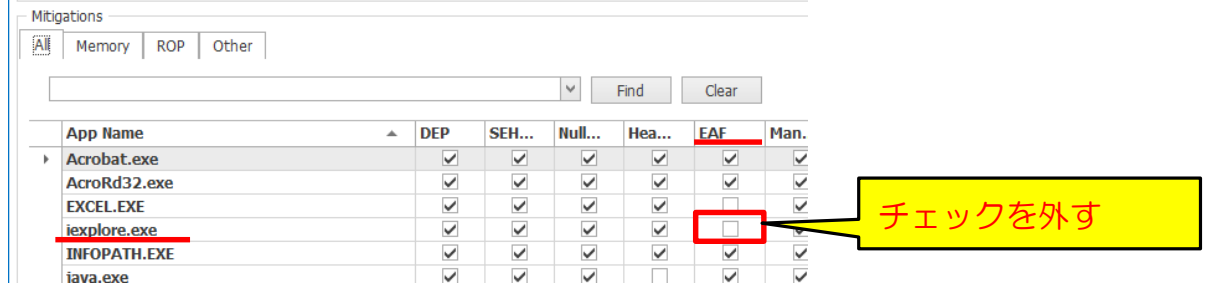

### ④右下にある「OK」ボタンを押します。

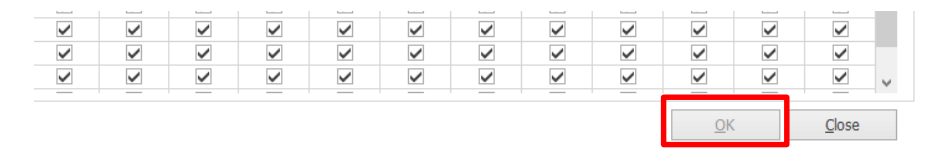

### ⑤Enhanced Mitigation Experience Toolkit画面右上の×印をクリック して画面を閉じます。

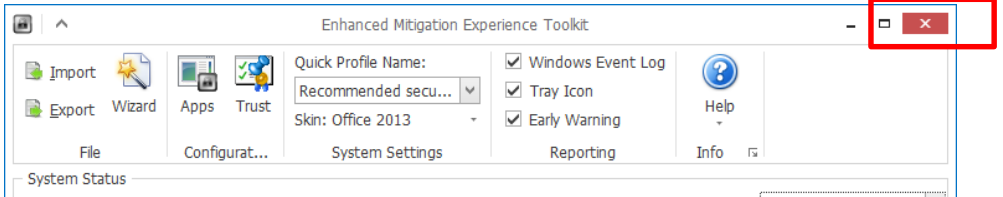

#### 以上を実施の後、パソコンを再起動し、動画を再生できるかご確認下さい。

## <span id="page-12-0"></span>【現象】

動画再生画面の下に「準備完了」の表示がされたまま、動画が再生されない。

## 【原因】

(1)Windows Media Playerの内部に問題が発生している

(2) Internet Explorerの内部に問題が発生している

### 【対処方法】

#### (1)「準備完了」のエラー詳細メッセージとエラーコードを確認する。

①「準備完了」表示されている黒い画面をマウスの右ボタンでクリックし、 表示されたメニューから「エラーの詳細」を選択します。

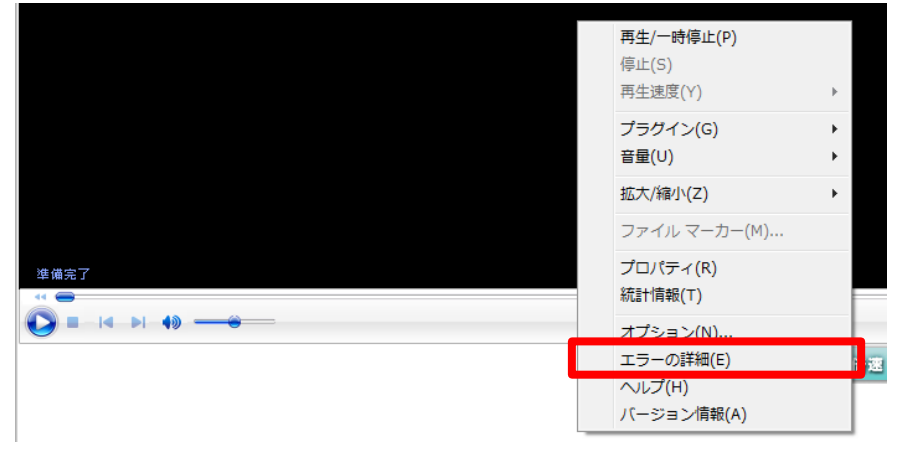

### ②エラーの詳細画面の「Webヘルプ」ボタンを押します。

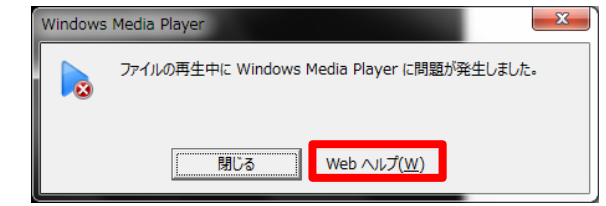

## ③表示されたエラーコードを確認します。 ※エラーコードが表示されない場合もあります。

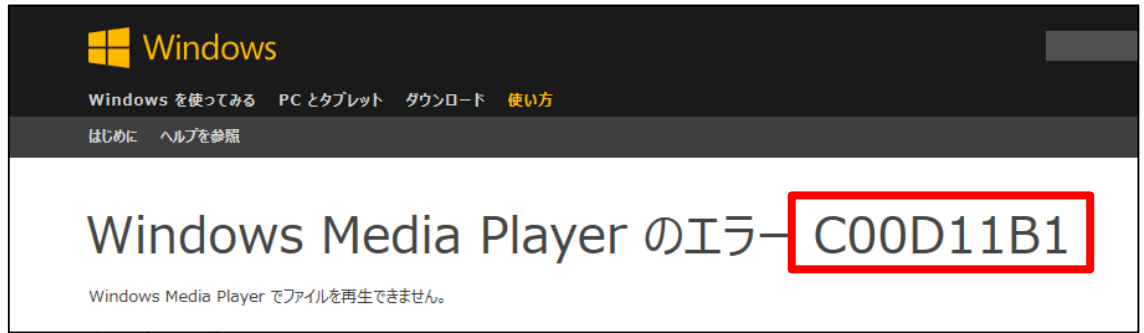

④表示されたエラーコードに応じて以下の対応を実施して下さい。

- ・エラーコード「C00D11B1」の場合
	- ⇒「2.動画再生画面が真っ白」の対応手順を実施して下さい。 実施しても改善されない場合は、パソコン不具合の可能性がありますので パソコンメーカーの相談窓口にご相談下さい。
- ・その他のエラーコードの場合
	- ⇒②のエラーの詳細メッセージと ③のエラーコードを添えて、学力POSヘルプデスクにご連絡下さい。

## 4.「このファイルを再生する権限はありません」 の動画再生エラーについて

# <span id="page-14-0"></span>【現象】

動画再生時に以下のメッセージが表示され、動画が再生されない。 「このファイルを再生する権限はありません。」

## 【原因】

(1)Windows Media Playerの設定が外れている

## 【対処方法】

## (1)Windows Media Playerの設定を変更する。

①Windows Media Playerを起動し、「Alt」キーを押してメニューを表示し、 「ツール」⇒「オプション」を選択します。

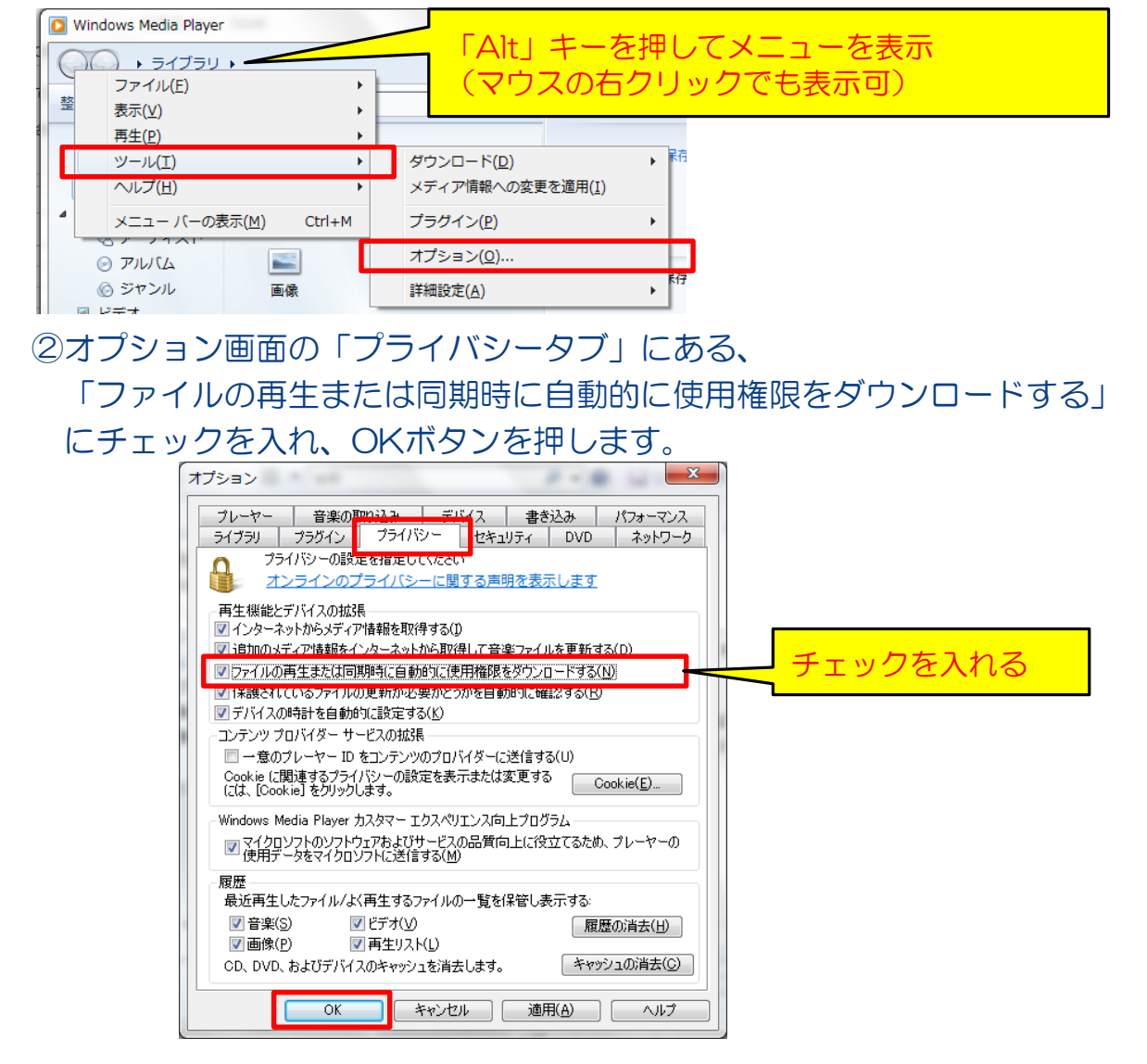

③Windows Media Playerを終了し、受講動画を再生できるかご確認下さい。

<span id="page-15-0"></span>以下のURLのサイトに「よくある質問」について記載しております。 1~4の現象に該当しない、もしくは手順をお試し頂いても解決しない場合は 「よくある質問」をご活用ください。

東進ビジネススクール(大学生・社会人対象システム) <http://pos.toshin.com/SSO2/FAQ/BIZ/Student/index.html>

東進ハイスクール・東進衛星予備校(高校生対象システム) <http://pos.toshin.com/PHD/PHD1/FAQ2/Student/index.html>

東進ハイスクール中等部・東進中学NET(中学生対象システム) <http://pos.toshin.com/SSO2/FAQ/TJ/Student/index.html>

四谷大塚(小学生対象システム) <http://pos.yotsuyaotsuka.net/FAQ/Student/index.html>

学力POSヘルプデスク 四谷大塚NETヘルプデスク より

━━━━━━━━━━━━━━━━━━━━

━━━━━━━━━━━━━━━━━━━